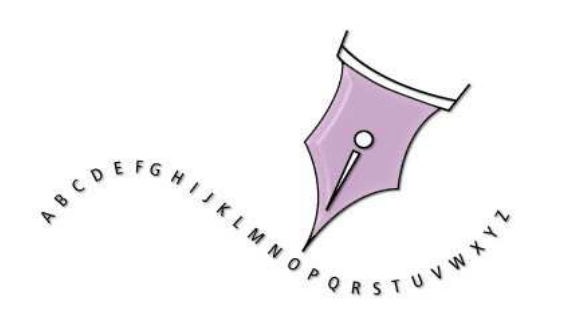

# Guide d'utilisation

# OpenOffice Writer

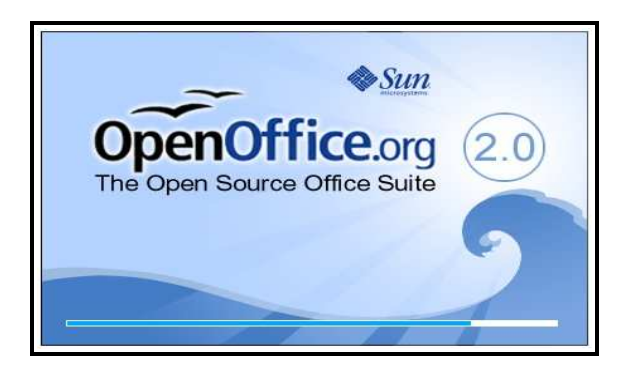

## **CRÉER UN NOUVEAU DOCUMENT**

**Fiche Guide N°1**

cliquer sur l'outil sur la flèche de l'outil **Nouveau**

Puis cliquer sur **Document texte** dans la liste déroulante,

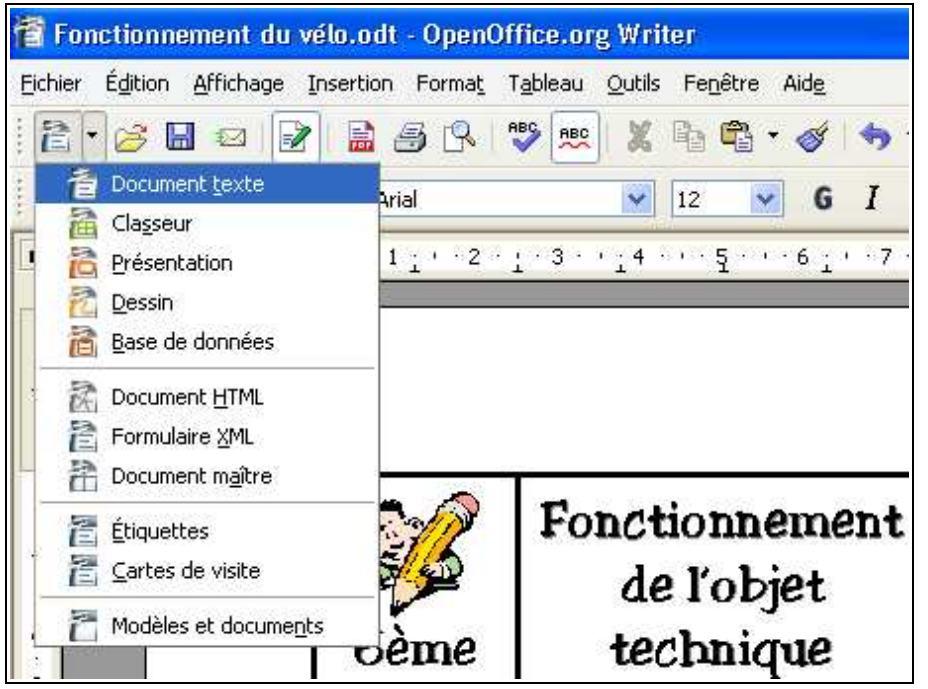

## **OUVRIR UN DOCUMENT EXISTANT**

**Fiche Guide N°2**

Cliquer sur l'outil **Ouvrir** de la barre d'outil ou sélectionner la commande **Ouvrir...**du menu Fichier.

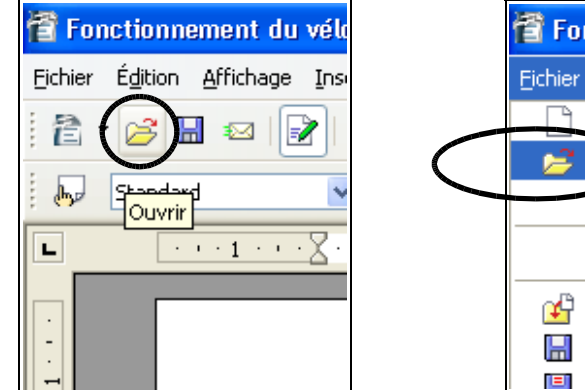

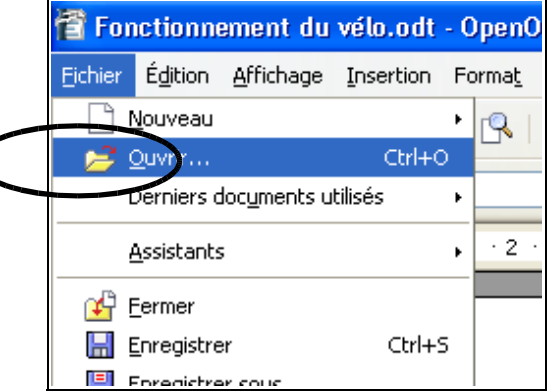

La fenêtre suivante s'affiche alors :

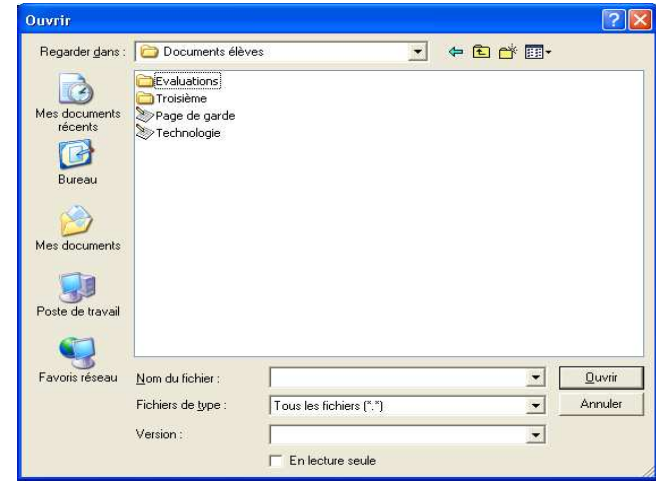

Les fichiers sont rangés par ordre alphabétique croissant. Utiliser éventuellement labarre de défilement horizontale. Ouvrir le dossier désiré, cliquer sur le nom dufichier à ouvrir puis sur <**Ouvrir**>.

## **FERMER UN FICHIER**

**Fiche Guide N°3**

## **QUITTER LE LOGICIEL**

**Fiche Guide N°4**

Cliquer sur le menu **Fichier** puis sur **Quitter**

Ou bien, cliquer sur la case de fermeture de la fenêtre du logiciel

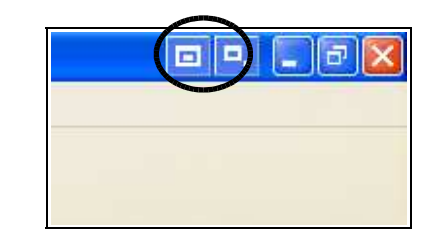

Si des modifications ont été apportées au fichier, la boîte de dialoguesuivante s'affiche :

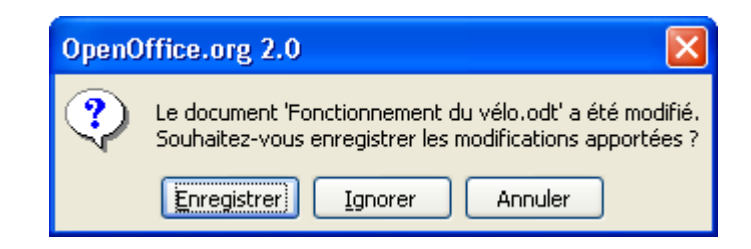

Cliquer selon le cas sur <**Enregistrer**> pour sauvegarder lesmodifications, ou <**Ignorer**> pour ne pas les sauvegarder.

Cliquer sur le menu **Fichier** puis sur **Fermer**.

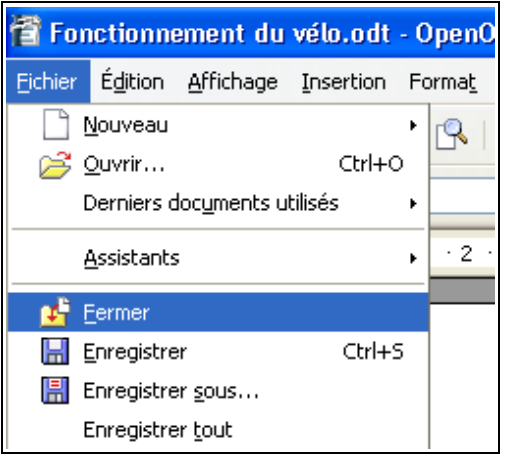

## **ENREGISTRER UN FICHIER**

**Fiche Guide N°5**

**1er cas :** le fichier n'a pas encore de nom ou ce nom doit êtrechangé :

Cliquer sur **Fichier** puis sur **Enregistrer sous...**

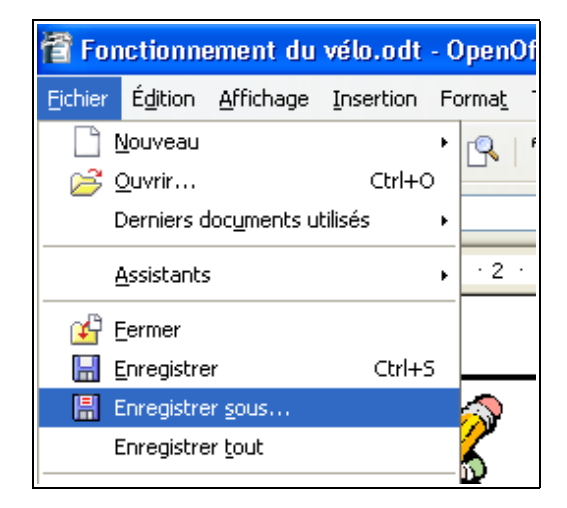

La fenêtre suivante s'affiche alors :

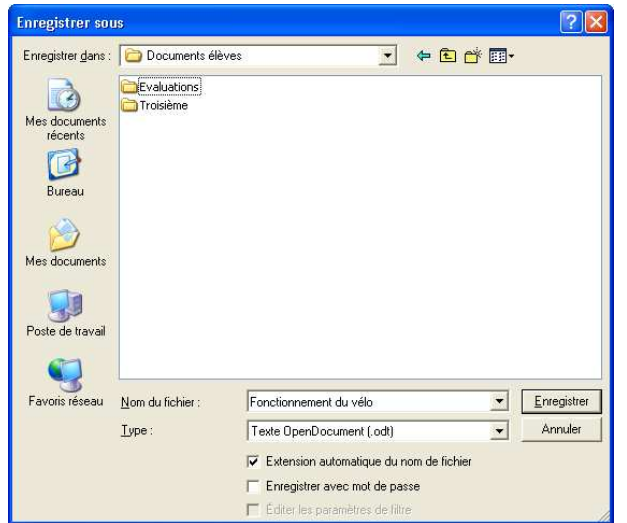

## **ENREGISTRER UN FICHIER**

**Fiche Guide N°5**

Saisir alors le nouveau nom du fichier dans la zone « **Nom du fichier :**»

Puis sélectionner le dossier dans lequel il faut effectuerl'enregistrement.

Valider en cliquant sur «**Enregistrer**»

**2ème cas :** le fichier a déjà été correctement nommé :

Cliquer sur **Fichier** puis sur **Enregistrer**

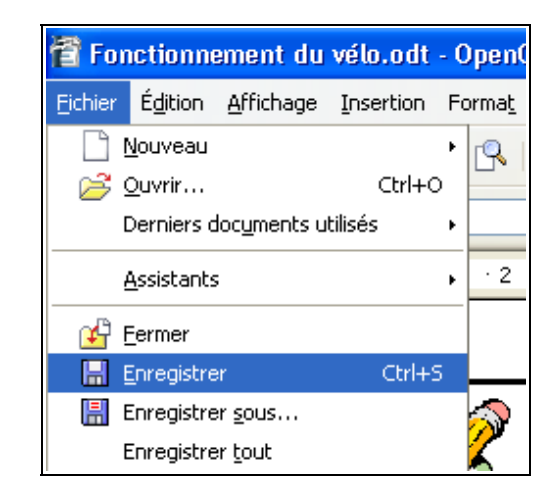

### Ou cliquer sur l'outil dans la barre d'outils

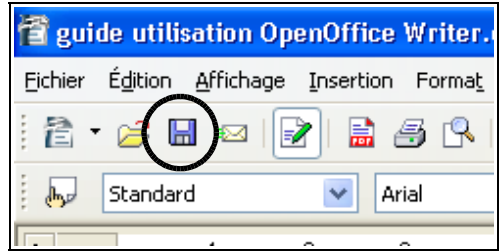

Le fichier modifié est enregistré par dessus le précédent.

## **SÉLECTIONNER DU TEXTEAVEC LA SOURIS**

**Fiche Guide N°6**

**Pour effectuer une modification dans un texte déjà saisi, il fautsélectionner le texte, c'est-à-dire le désigner en le mettant ensurbrillance.**

#### **Sélectionner un mot** :

effectuer un double-clic sur le mot à sélectionner.

#### **Sélectionner une partie de mot ou de texte** :

placer le curseur au début du texte à sélectionner, appuyer sur le bouton gauche de la souris, et tout en le maintenant enfoncé, amenerle curseur jusqu'à la fin du texte à sélectionner et relâcher le boutonde la souris.

ou

Placer le curseur au début du texte à sélectionner, et tout enmaintenant la touche <**Maj.**> enfoncée, cliquer à la fin du texte.

#### **Sélectionner un paragraphe** :

effectuer un triple-clic dans le paragraphe à sélectionner.

## **SÉLECTIONNER DU TEXTEAVEC LA SOURIS**

**Sélectionner un document entier** : tout en maintenant la touche<**Ctrl**> enfoncée, appuyer sur la touche <A>

ou

cliquer sur **Edition** puis sur **sélectionner tout**

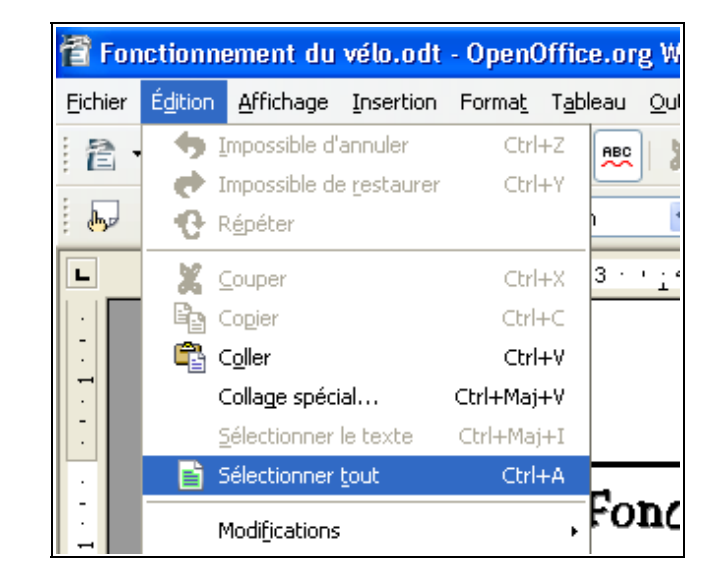

#### **Pour annuler la sélection, cliquer n'importe où dans le texte**

## **CHANGER LE STYLEDES CARACTÈRES**

**Commandes rapides :**

**caractères** (voir Fiche Guide N°6)

**Fiche Guide N°7**

## **CHANGER LE STYLEDES CARACTÈRES**

**Utilisation des menus :**

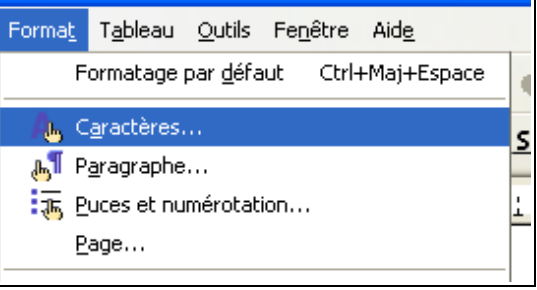

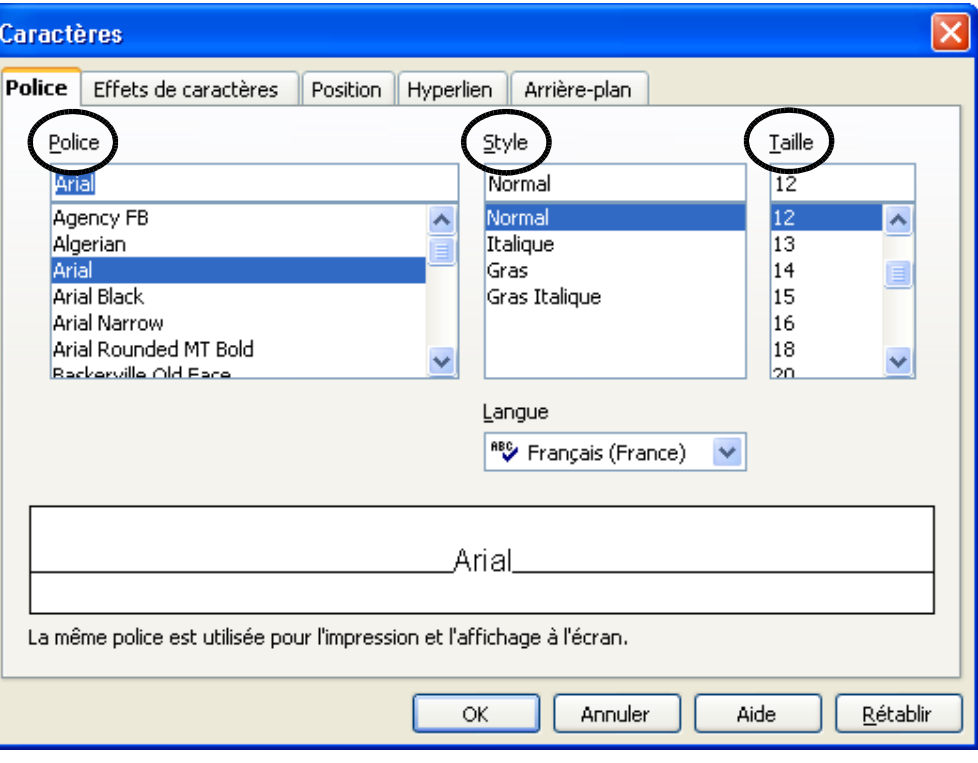

Tous les choix sont possibles dans le même écran en sélectionnantles différentes options.

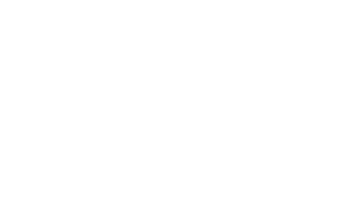

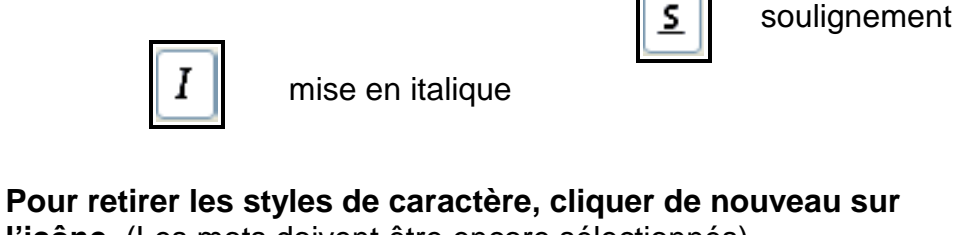

**l'icône.** (Les mots doivent être encore sélectionnés).

**Sélectionner le ou les mots dont il faut changer le style des**

mise en gras

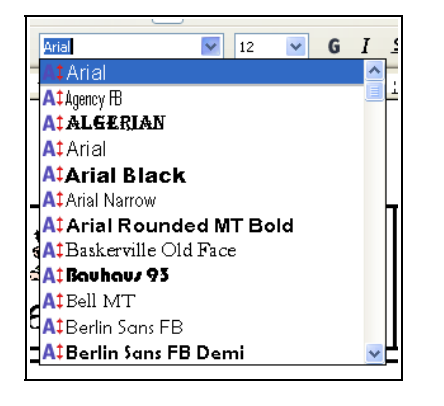

changement de police de caractère

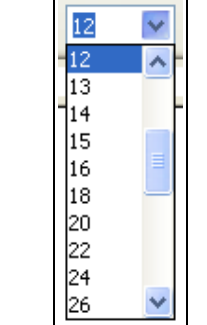

changement de taillede caractère

## **CHANGER L'ALIGNEMENTDES PARAGRAPHES**

**Fiche Guide N°8**

## **CHANGER L'ALIGNEMENTDES PARAGRAPHES**

#### **IMPORTANT :**

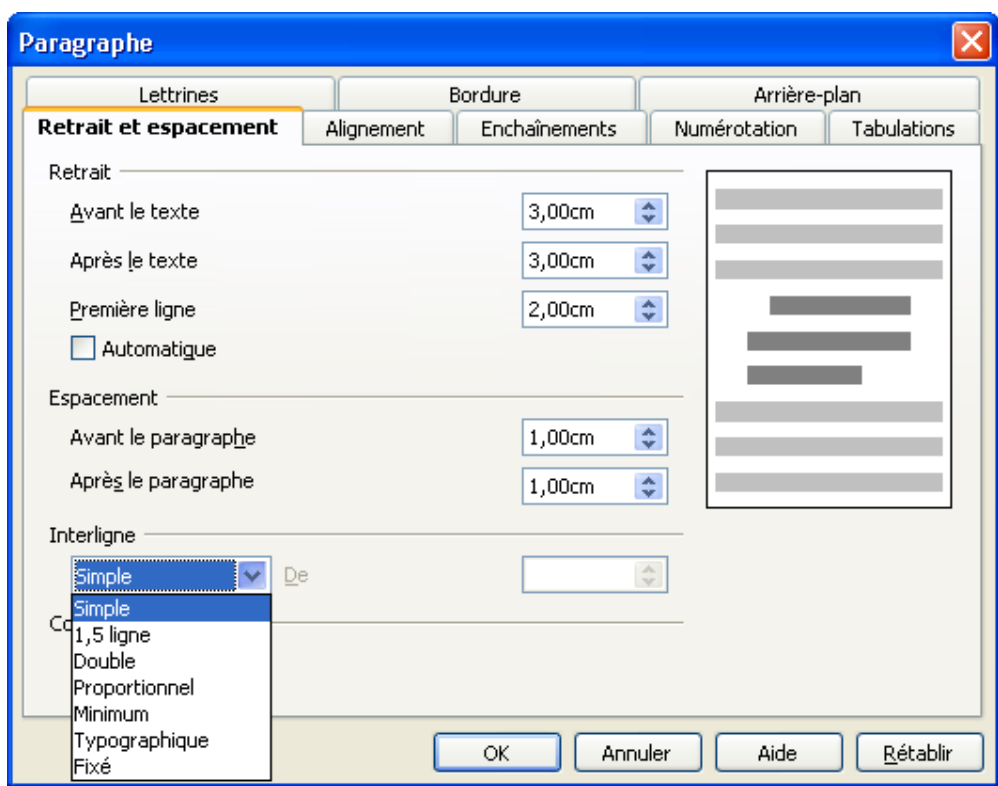

Pour changer l'alignement d'UN paragraphe, il suffit d'y placer lecurseur, ce qui le sélectionne, et de choisir l'alignement qui convient.

Pour changer l'alignement de PLUSIEURS paragraphes en même temps, il faut **les sélectionner** (voir **fiche guide N°6** ) puis choisir l'alignement qui convient.

Ouvrir le menu **Format** puis **Paragraphe...**

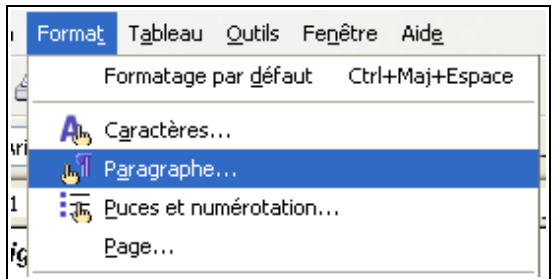

#### Cliquer sur l'onglet **Alignement**

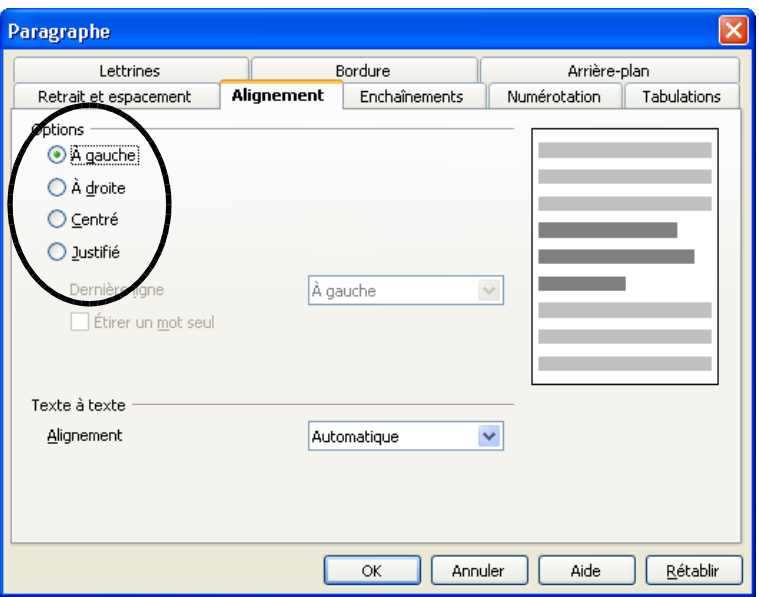

Cliquer sur l'alignement qui convient, Pour retirer l'alignement, cliquer sur **aligné à gauche** (c'estl'alignement par défaut du logiciel)

## **CHANGER LE RETRAITDES PARAGRAPHES**

**Commandes rapides :**

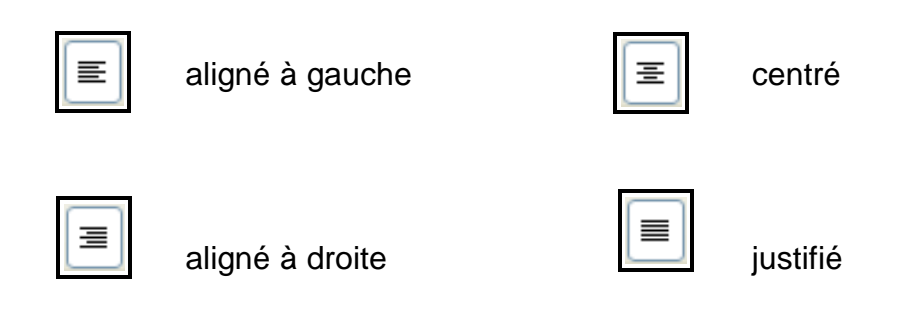

Pour retirer l'alignement, cliquer sur l'icône **aligné à gauche**. (c'estl'alignement par défaut du logiciel)

Ouvrir le menu **Format** puis **Paragraphe...**

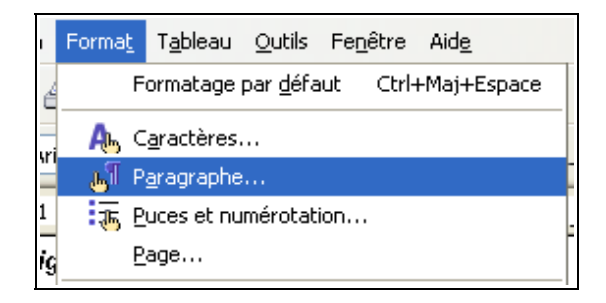

Cliquer sur l'onglet **Retrait et espacement** et taper au clavier lavaleur des retraits en cm. Il n'est pas indispensable d'écrire l'unité.

Il est aussi possible d'utiliser les petites flèches situées au niveau dechaque valeur pour augmenter ou diminuer la valeur des retraits

On peut appliquer un retrait uniquement à gauche ou bien uniquement à droite ou encore à droite et à gauche, quand on veutencadrer le paragraphe

**Pour retirer les retraits de paragraphes**, sélectionner le ou les paragraphes sur lesquels il faut intervenir (voir Fiche Guide N°6),ouvrir le menu et taper **0 cm** au retrait à supprimer.

## **CHANGER LE RETRAITDES PARAGRAPHES**

Retrait

Interligne

Simple

Controle de repérage Activer

 $\ddot{\phantom{1}}$ 

**Fiche Guide N°9 (suite)**

#### onglet activéParagraphe Lettrines **Bordure** Arrière-plan **Retrait et espacement** Numérotation Alignement Enchaînements Tabulations Avant le texte  $0,00$ cm  $\div$  $\div$ Après le texte 0,00cm Première ligne 0,00cm  $\div$ Automatique Espacement  $\stackrel{\star}{\downarrow}$ Avant le paragraphe 0,00cm Après le paragraphe  $\hat{v}$ 0,00cm

态

Annuler

Aide

Rétablir

Cet onglet permet aussi de régler **l'interligne** des paragraphes. On appelle **interligne** l'espace qu'il y a entre les différentes lignes d'unparagraphe

OK

#### **APPLIQUER UNE BORDURE Fiche Guide N°10 A UN PARAGRAPHE**

Ouvrir le menu **Format** puis **Paragraphe...**

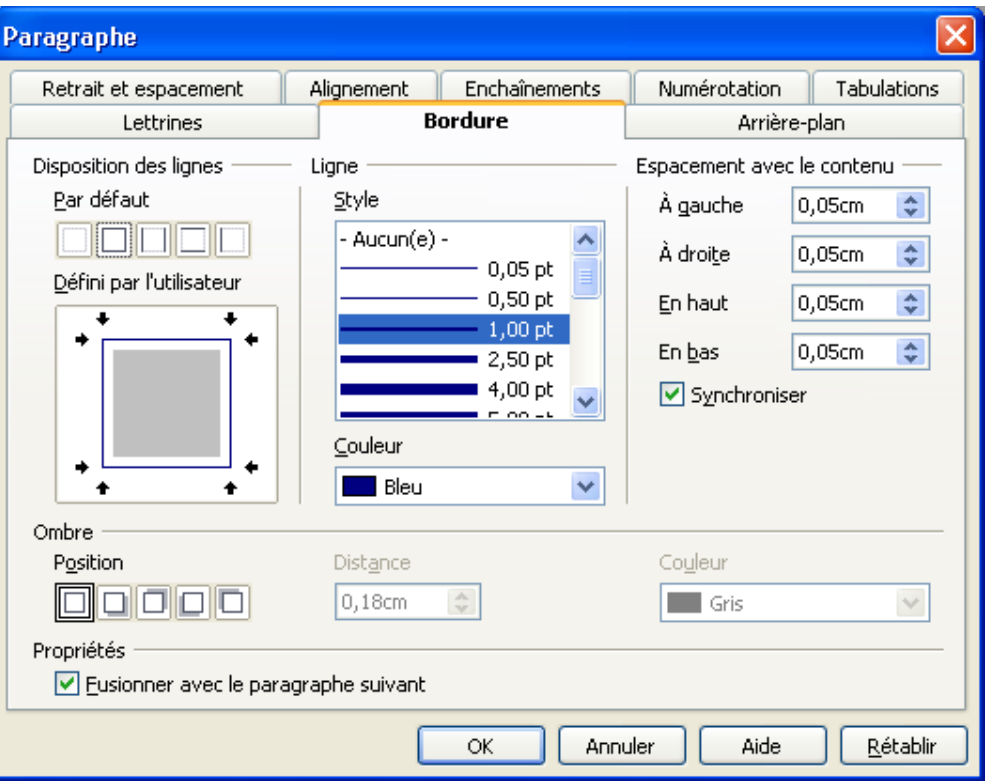

Sélectionner le style de lignes souhaitées, leur disposition et leurcouleur.

Valider les choix en cliquant sur **OK**

**Pour retirer les bordures à un paragraphe**, sélectionner le paragraphe sur lequel il faut intervenir (voir Fiche Guide N°6), afficherla fenêtre ci-dessus et sélectionner **Aucun(e)** pour le style de ligne.

## **APPLIQUER UNE TRAME DE FONDA UN PARAGRAPHE**

**Fiche Guide N°11**

 $\overline{\mathbf{v}}$ 

Ouvrir le menu **Format** puis **Paragraphe...**

## **Paragranhe**

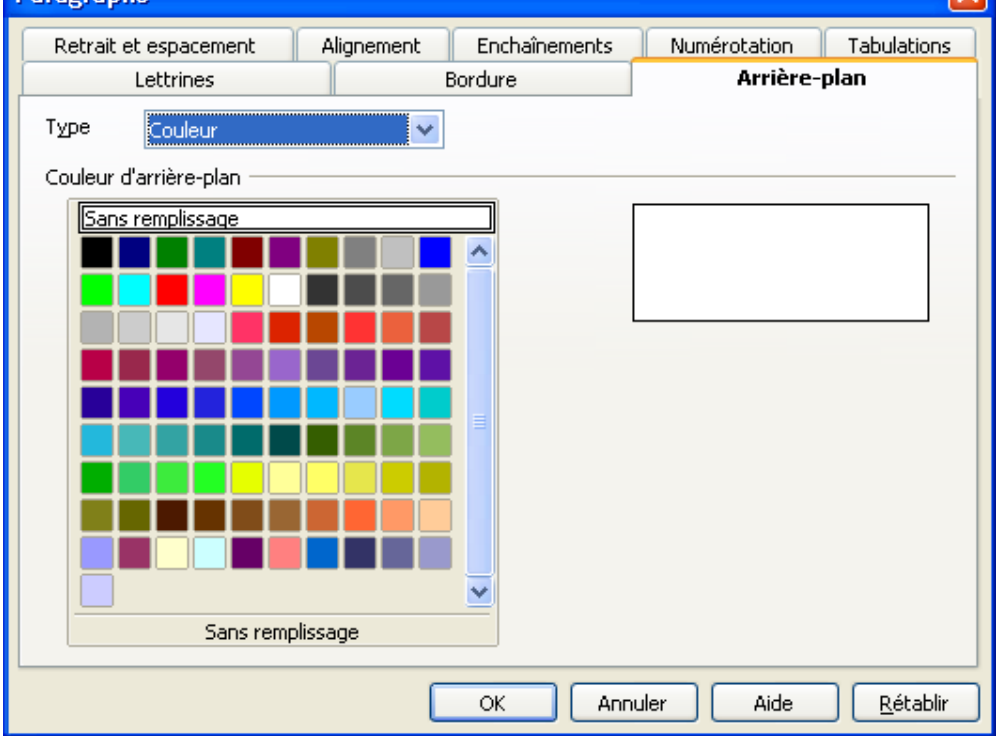

Cliquer sur l'onglet **Arrière-plan** et sélectionner une **couleurd'arrière-plan.**

### Valider les choix en cliquant sur **OK**

 **Pour retirer la trame de fond à un paragraphe**, sélectionner le paragraphe sur lequel il faut intervenir (voir Fiche Guide N°6), afficherla fenêtre ci-dessus et sélectionner **Sans remplissage,**

## **FAIRE UN APERÇU**

Cliquer sur le menu **Fichier** puis sur **Aperçu**

Ou bien cliquer sur l'icône **Aperçu** de la barre d'outil

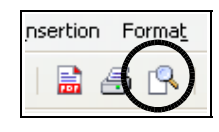

Dans les deux cas, l'écran suivant apparaît :

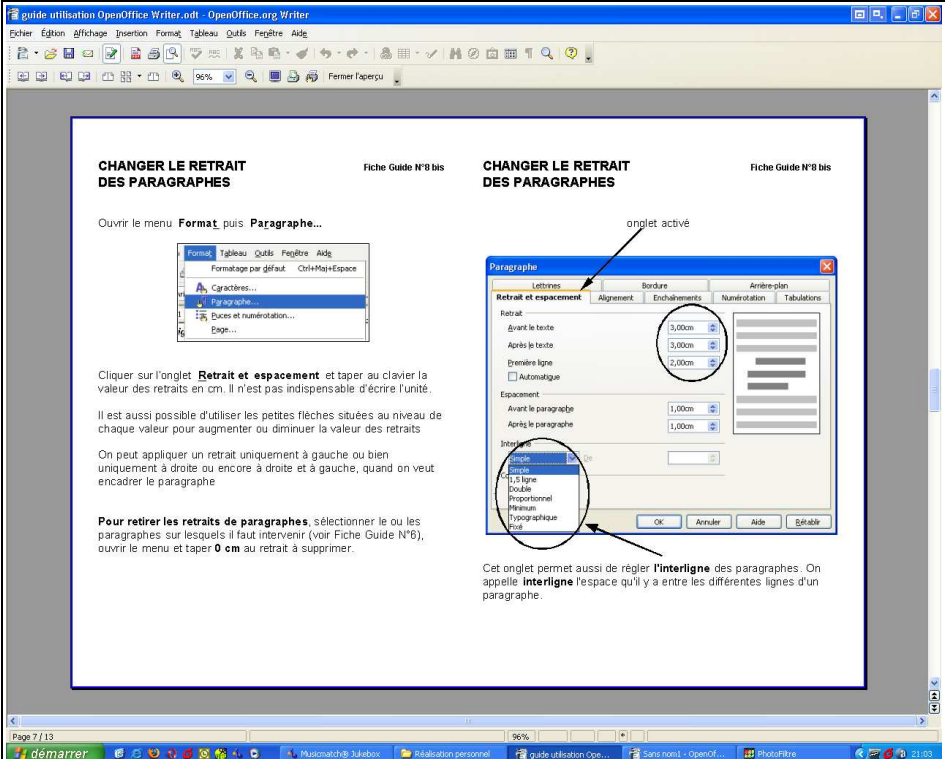

Cliquer sur **Fermer l'aperçu** pour revenir au texte ou imprimer ledocument comme indiqué sur la fiche guide n°9,

## **IMPRIMER UN DOCUMENT**

**Fiche Guide N°13**

Cliquer sur le menu **Fichier** puis sur **Imprimer**

A partir de la fenêtre qui s'ouvre, il est possible de personnaliser l'impression : choix de l'imprimante (1), de la zone à imprimer (2), dunombre d'exemplaires souhaités (3).

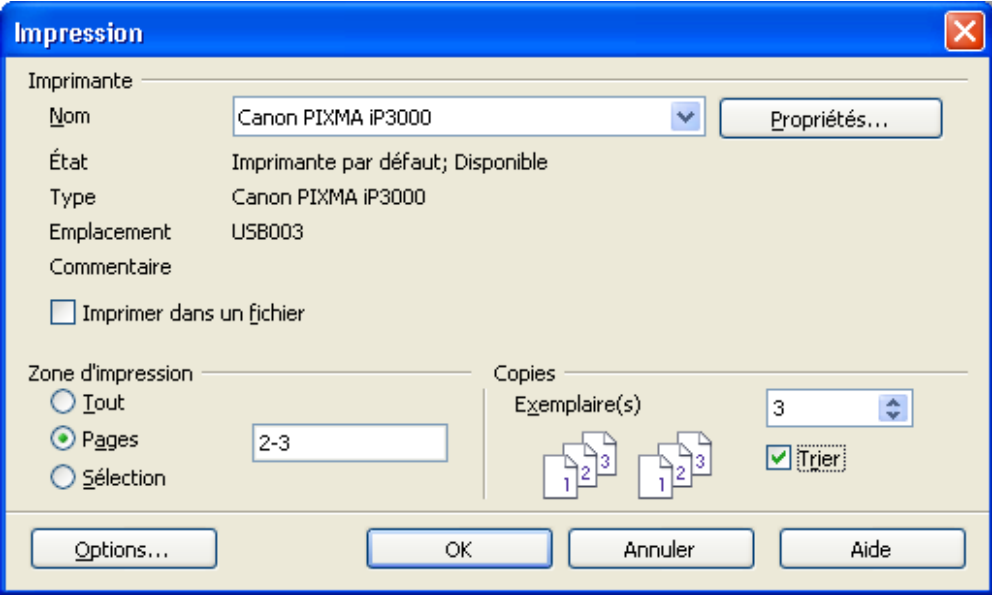

Il est également possible d'imprimer en cliquant sur l'icône **Imprimer**de la barre d'outils. Dans ce cas, il n'est pas possible depersonnaliser l'impression,

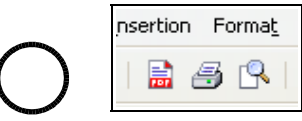

**Impression possible aussi à partir de l'aperçu (voir Fiche GuideN°10)**

## **RECOPIER ET DÉPLACERUNE PARTIE D'UN TEXTE**

Pour recopier du texte :

- •Sélectionner le texte que vous désirez recopier.
- • Choisir dans le menu **Édition** la commande **Copier**ou cliquer sur
- •
- •Placer le curseur de texte à l'endroit où vous voulez copier.
- •Choisir dans le menu **Édition** la commande **Coller**

ou cliquer sur

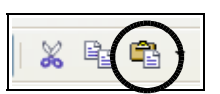

Pour déplacer du texte :

- Sélectionner le texte que vous désirez déplacer.
- •Choisir dans le menu **Édition** la commande **Couper**

ou cliquer sur

- 
- • Placer le curseur de texte à l'endroit où vous voulez placer letexte.
- •Choisir dans le menu **Édition** la commande **Coller**

ou cliquer sur

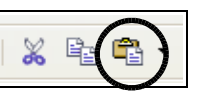

## **UTILISER LE CORRECTEURORTHOGRAPHIQUE**

**Fiche Guide N°15**

Ouvrir le menu **Outils** puis la **Vérification orthographique...**

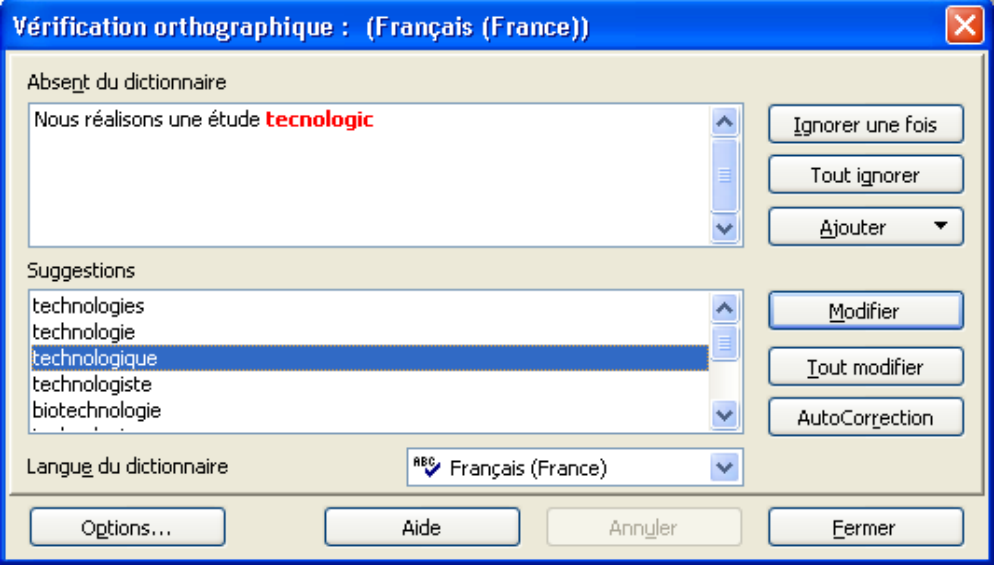

Le mot mal orthographié apparaît en rouge. Pour corriger la faute,sélectionner dans **Suggestion** la bonne orthographe du mot etcliquer sur **Modifier**.

Il est possible de corriger soi-même la faute dans la zone du haut,puis de cliquer ensuite sur **Modifier.**

Si l'on souhaite ne pas prendre en compte une erreur signalée par lecorrecteur orthographique, cliquer sur **Ignorer une fois.**

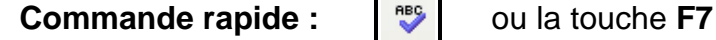

**Remarque** : au collège, ne pas utiliser la commande **Ajouter**.

## **RESPECTER LES RÈGLES Fiche Guide N°16D'ESPACEMENT DES CARACTÈRES**

Lors de la saisie d'un texte sur traitement de texte, il existe desrègles à respecter, notamment au niveau des espacements :

- Pour le **point**, la **virgule** et les **points de suspensions** : pas d'espace avant, mais un **espace après**
- "Cela dit, vous faites ce que bon vous semble. Vous me comprenez..."
- Pour le **point d'interrogation**, le **point d'exclamation**, le **pointvirgule** et les **2 points** :

un **espace avant et après**

"Ca alors ! Vous l'avez su comment ?"

 Les **parenthèses** et les **guillements** sont collés au texte qu'ils contiennent.

(parenthèses) "quillemets"

## **PAGINER UN TEXTE**

**Fiche Guide N°17**

Cliquer sur le menu **Insertion** puis sur **Pied de Page -->Standard**

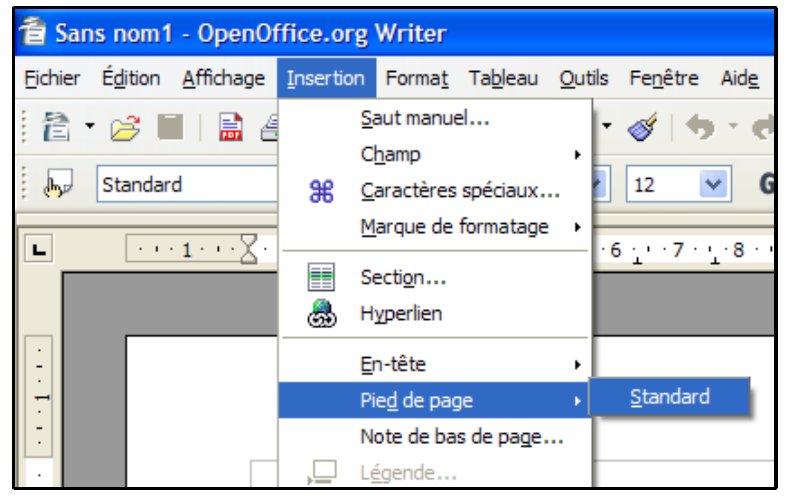

Placer le curseur dans le pied de page créé en bas de la page, puischoisir un alignement « centré » ou « à droite »,

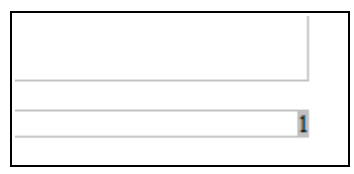

Insérer maintenant un champ « Numéro de page »

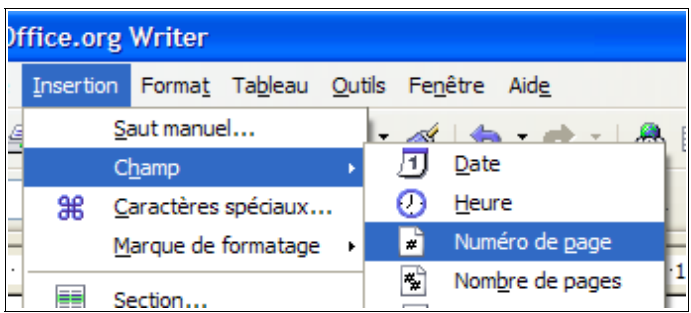

## **PRÉSENTATION de L'ÉCRAN de OpenOffice Writer**

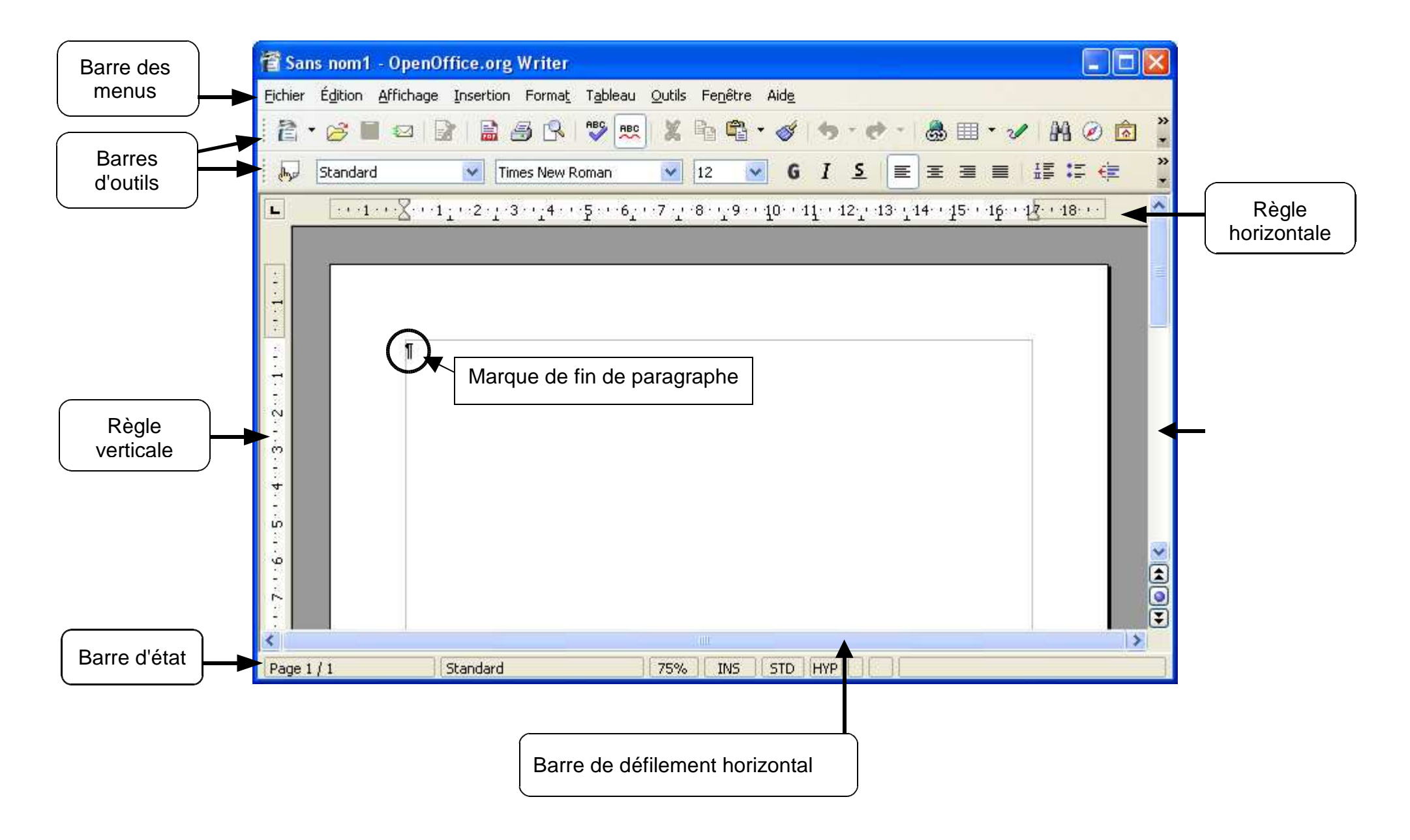